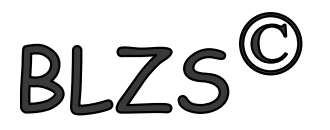

## Levelező program<br>Outlook 2016

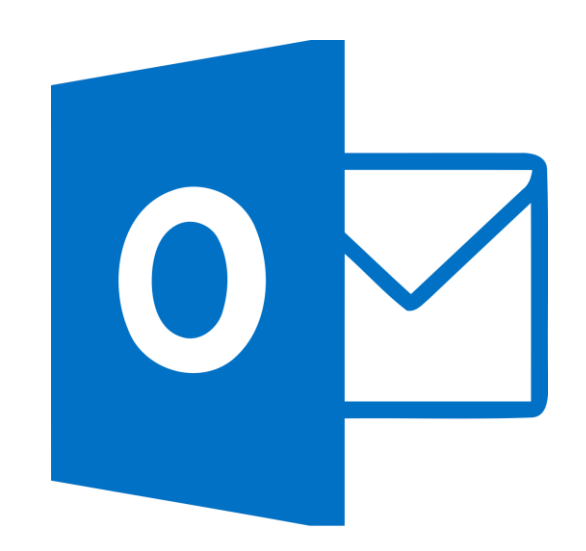

## Hozz létre egy Gmail.com fiókot Klikk a linkre: [fiók létrehozás](https://accounts.google.com/signup/v2/webcreateaccount?continue=https%3A%2F%2Fwww.google.hu%2F&hl=hu&gmb=exp&biz=false&flowName=GlifWebSignIn&flowEntry=SignUp)

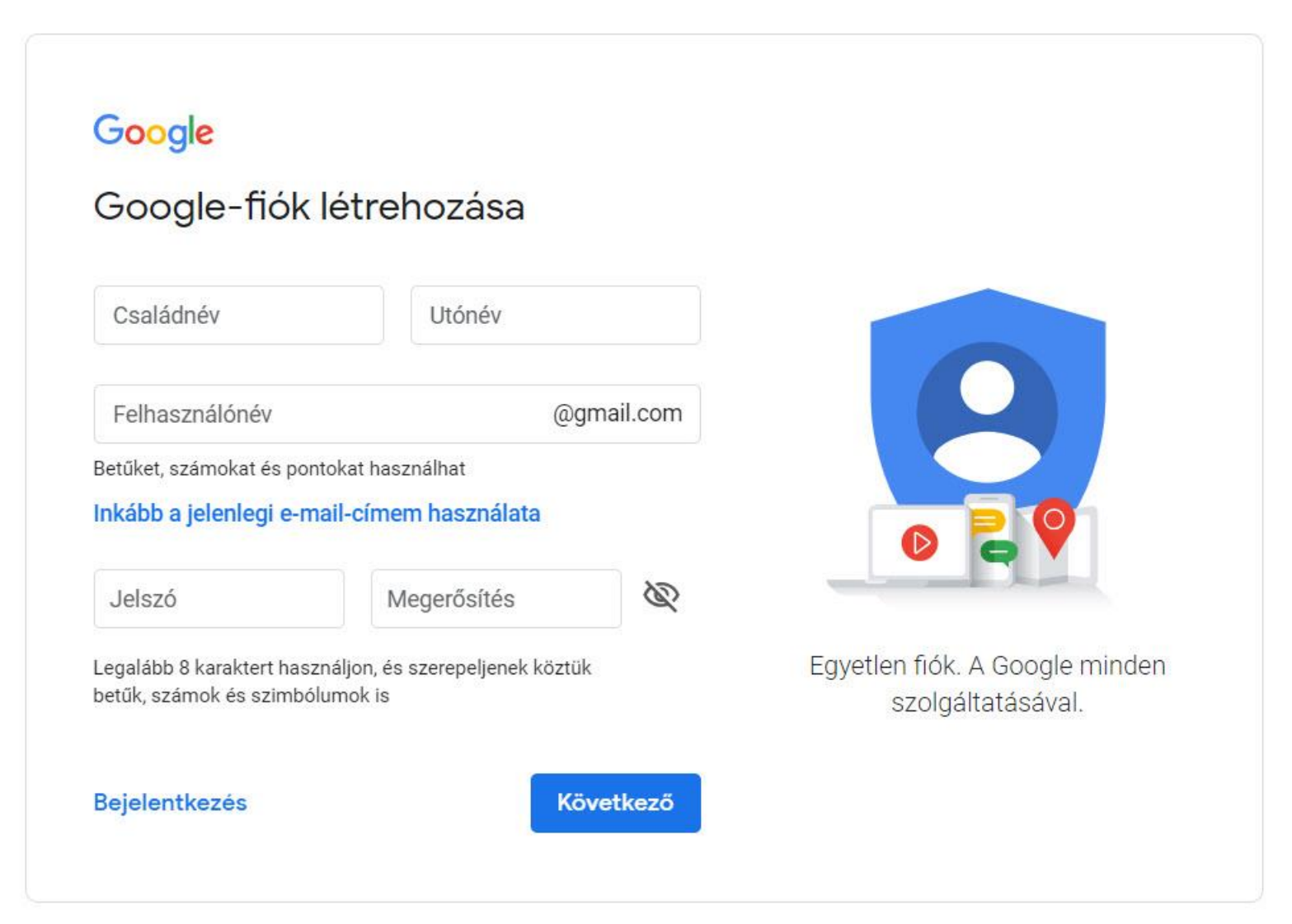

BLZS

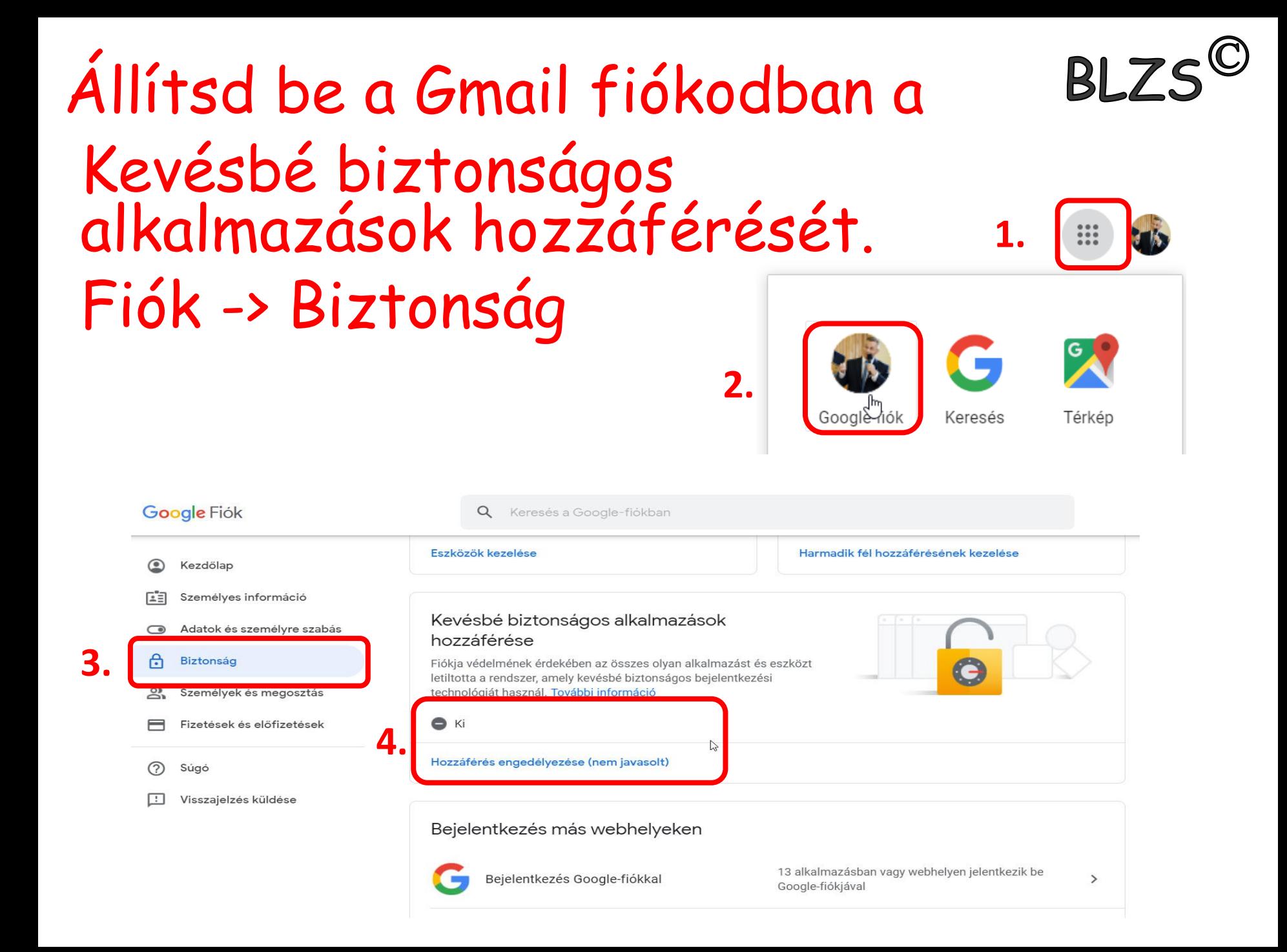

Állítsd be a Gmail fiókodban a Ha nem sikerülne alább a direkt link! Klikk a linkre: [beállítás elérése](https://myaccount.google.com/lesssecureapps)

## $\leftarrow$  Kevésbé biztonságos alkalmazások hozzáférése

**BI** 7

Bizonyos alkalmazások és eszközök kevésbé biztonságos bejelentkezési technológiát használnak, ami sebezhetőbbé teszi az Ön fiókját. Bármikor kikapcsolhatja ezen alkalmazások hozzáférését, és mi is ezt javasoljuk. Ha a kockázatok ellenére mégis használni akarja őket, kapcsolja be a hozzáférést. További információ

Kevésbé biztonságos alkalmazások engedélyezése: KIKAPCSOLVA

## Társítsd a Gmail fiókot az Outlook levelező programmal.

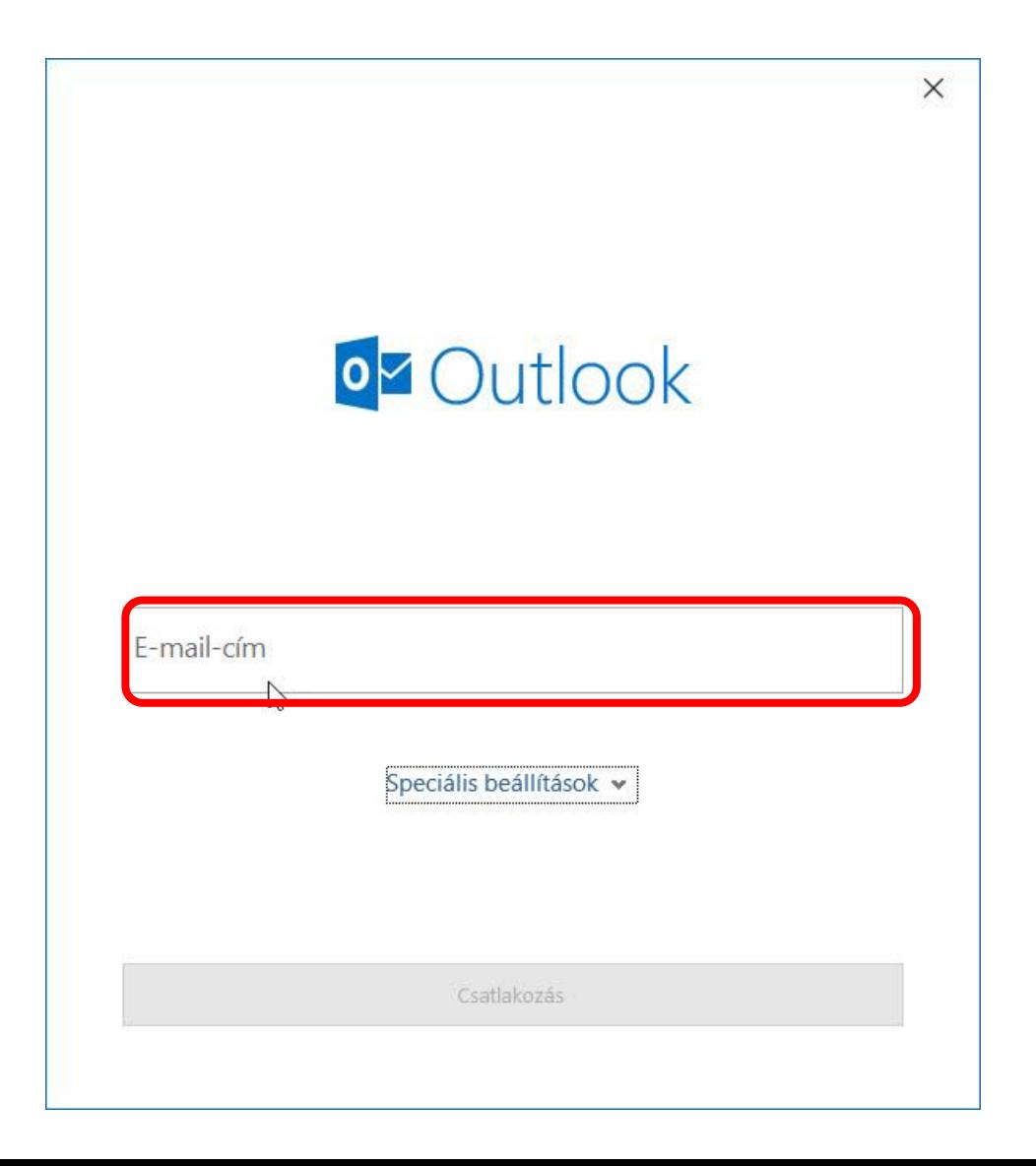

 $BLZS^{\mathbb{C}}$